# **Password Depot for iOS**

## **Table Of Contents**

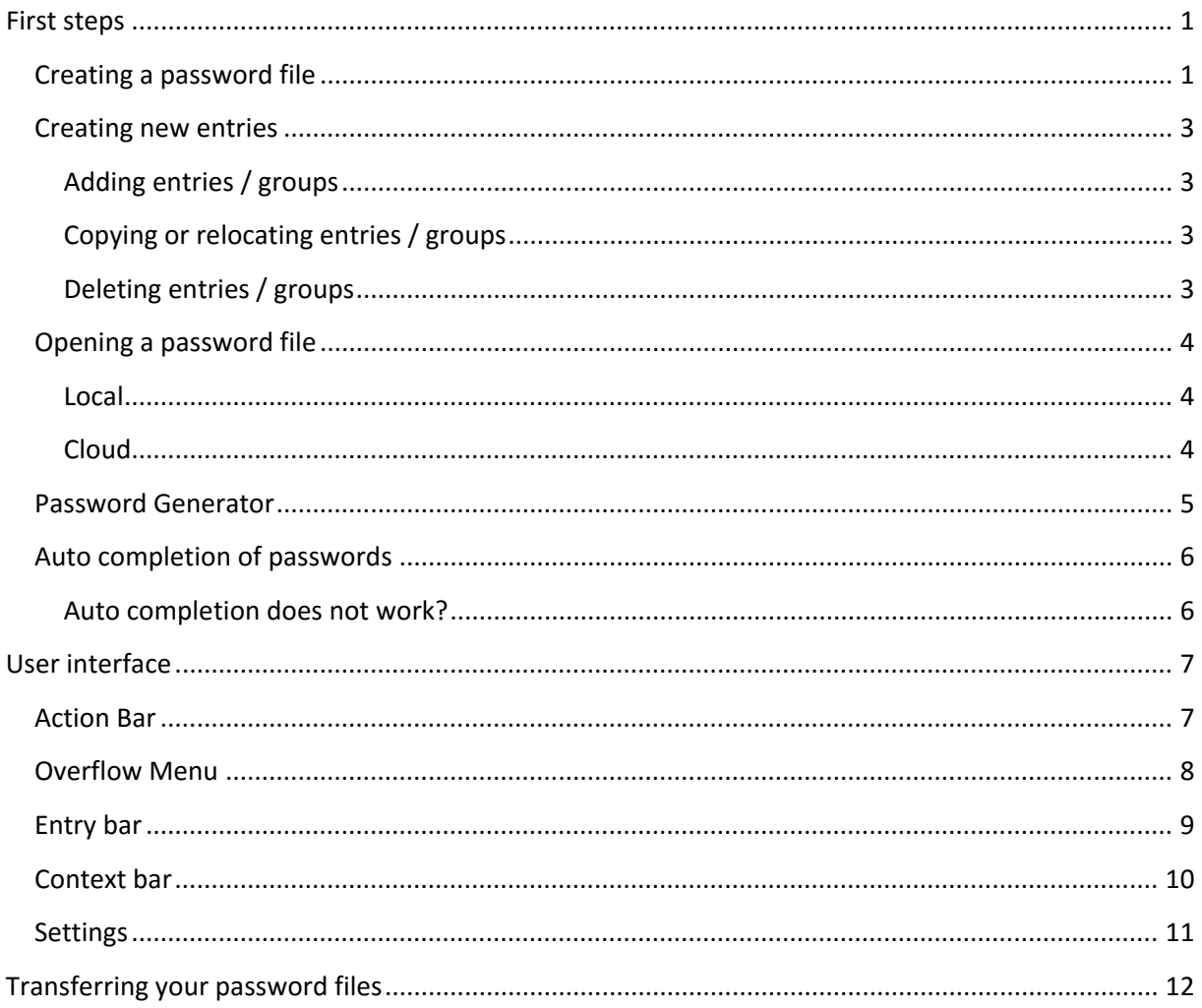

#### <span id="page-2-0"></span>**First steps**

#### <span id="page-2-1"></span>**Creating a password file**

1. As soon as you open Password Depot you are able to choose between opening an existing password file and creating a new one. To create files please tap on **Create a password file**.

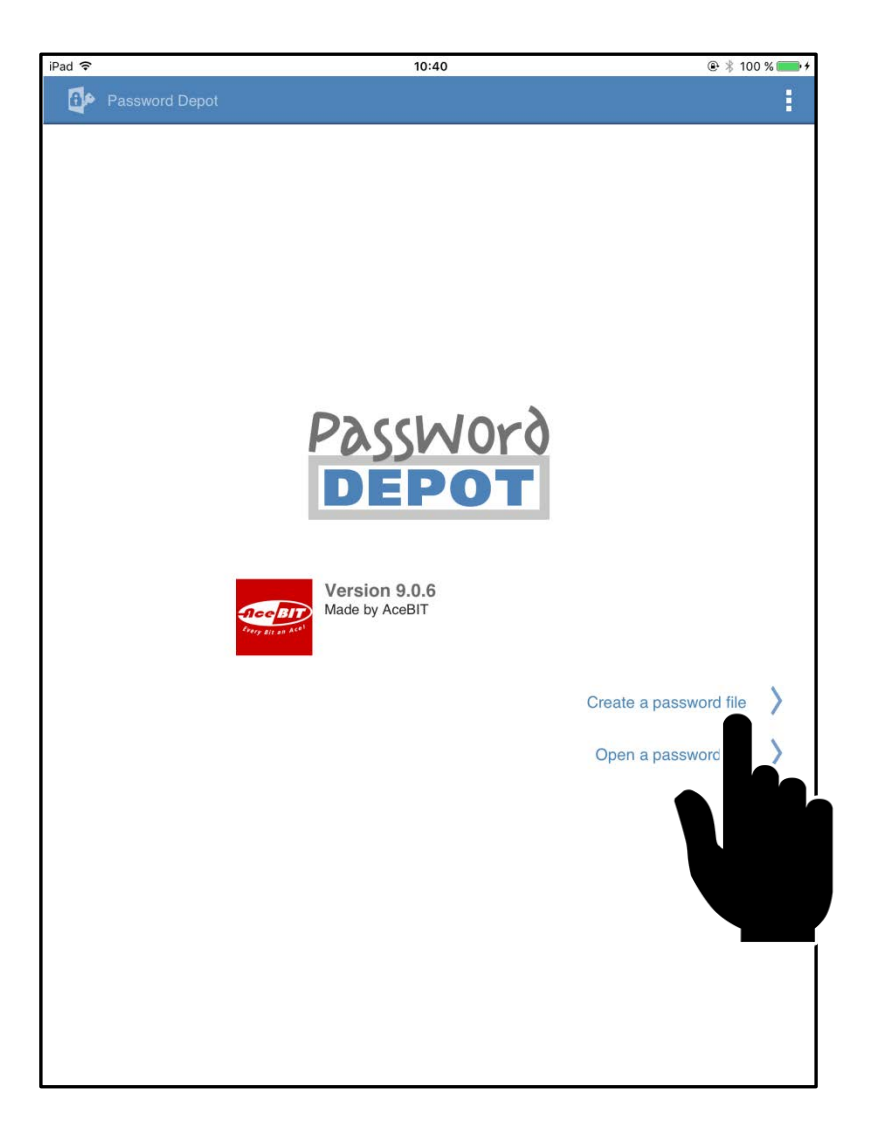

2. Select a storage location for your file. You can choose between the currently used device (iPad, iPhone) and other storage locations like Dropbox or Google Drive. If you wish to save your file in one of the cloud services and are not logged in there yet you will have to do this first.

- 3. Enter a name for your password file.
- 4. Enter a strong **master password** for your password file and confirm this again by entering it in the field below.
- 5. Next you will have the opportunity to leave a master password hint that will help you remembering your password.
- 6. Go on **Finish**.

**NOTE:** Please do not enter any information as a hint which could help a third person guessing your master password. It should merely serve you as a reminder – for you only and nobody else!

**WARNING:** If you forget your master password and did not enter a hint or your deposited hint does not help you remembering the password there will be no possibility to recover your password inside the file and you will have no access to your passwords anymore! So please make sure that you choose a [strong password](http://www.password-depot.com/know-how/tips_strong_passwords.htm) you can remember.

#### <span id="page-4-0"></span>**Creating new entries**

#### <span id="page-4-1"></span>**Adding entries / groups**

- 1. Tap on  $\mathcal{P}_\perp$ .
- 2. Choose the element you wish to add.
- 3. Complete in the fields. Except for Description every field is optional.
- 4. Tap on  $\checkmark$  to save the entry or on  $\oslash$  to discard it.

#### <span id="page-4-2"></span>**Copying or relocating entries / groups**

- 1. Click on the **icon** of an entry or group.
- 2. Choose the elements you wish to edit.
- 3. Tap on  $\mathbb E$  to copy the chosen elements and on  $\mathbb R$  to cut them out.
- 4. Open the group you wish to add your chosen elements to.
- 5. By tapping on  $\Box$  you put the cut out or copied elements to the new location.

#### <span id="page-4-3"></span>**Deleting entries / groups**

- 1. Tap on an **icon** of the entry or group you would like to delete.
- 2. Choose the elements you wish to delete.
- 3. By tapping on  $\stackrel{\bullet}{\bullet}$  the chosen elements will be deleted.

## <span id="page-5-0"></span>**Opening a password file**

#### <span id="page-5-1"></span>**Local**

- 1. On the start screen tap on **open a password file**. Alternatively you can go on  $\frac{1}{2}$  > **Open File** if a password file is already open but you wish to open another one.
- 2. Choose the register **DEVICE.**
- 3. Choose the password file you would like to open.
- 4. Enter the master password.
- 5. Tap on **login**.

**NOTE:** If you enter a wrong master password the program is locked for a few seconds to protect your password file from hacker attacks. After a few seconds you can try again logging in.

**NOTE:** Go on **Hint** in the top right corner to be able to seeing the hint you deposited by creating the file.

#### <span id="page-5-2"></span>**Cloud**

- 1. Click on **open a password file** on the start screen. Alternatively you can go on  $\frac{1}{2}$  > **Open File** if a password file is already open but you wish to open another one.
- 2. Choose the cloud service where your file is located in the register menu.
- $3.$  Go on  $\frac{1}{2}$  > Connect.
- 4. Enter the access data to your chosen cloud service.
- 5. Enter the master password of your password file.
- 6. Go on **login**.

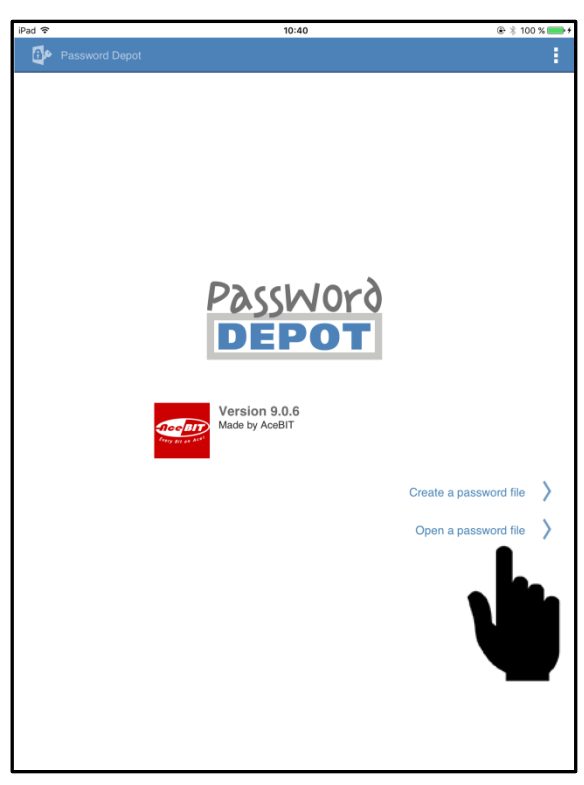

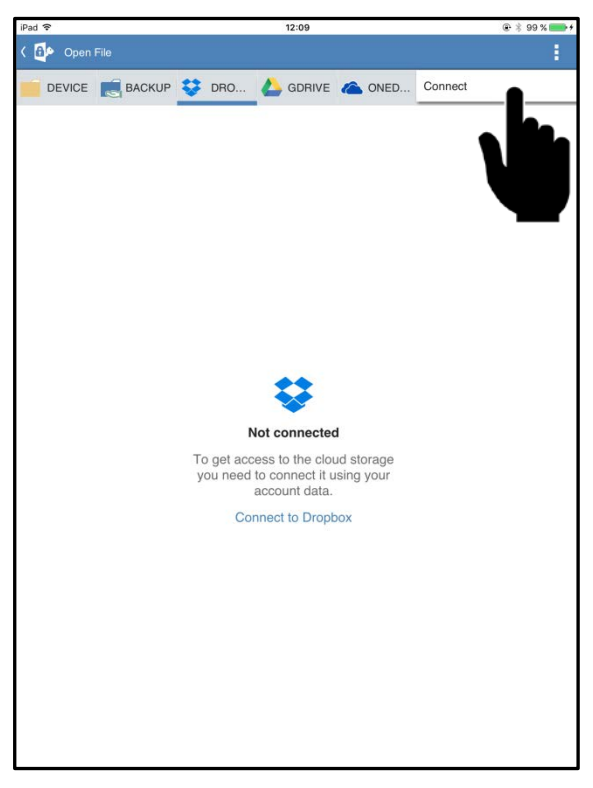

#### <span id="page-6-0"></span>**Password Generator**

If you would like Password Depot to generate a safe and strong password for you, you can go on the pencil symbol and then click on **Generate** next to the entry field for password to change the password for an **existing** entry. Alternatively you can add a new entry and go there on **Generate** for creating a password for a **new** entry.

- 1. Choose the password's length and the characters it should contain.
- 2. Go on **Generate**.
- 3. Choose **Copy to Clipboard** if you wish your generated password to be copied in the clipboard.
- 4. By tapping on  $\checkmark$  you can confirm you wish to use this password for your entry. To discard it tap  $\oslash$  .

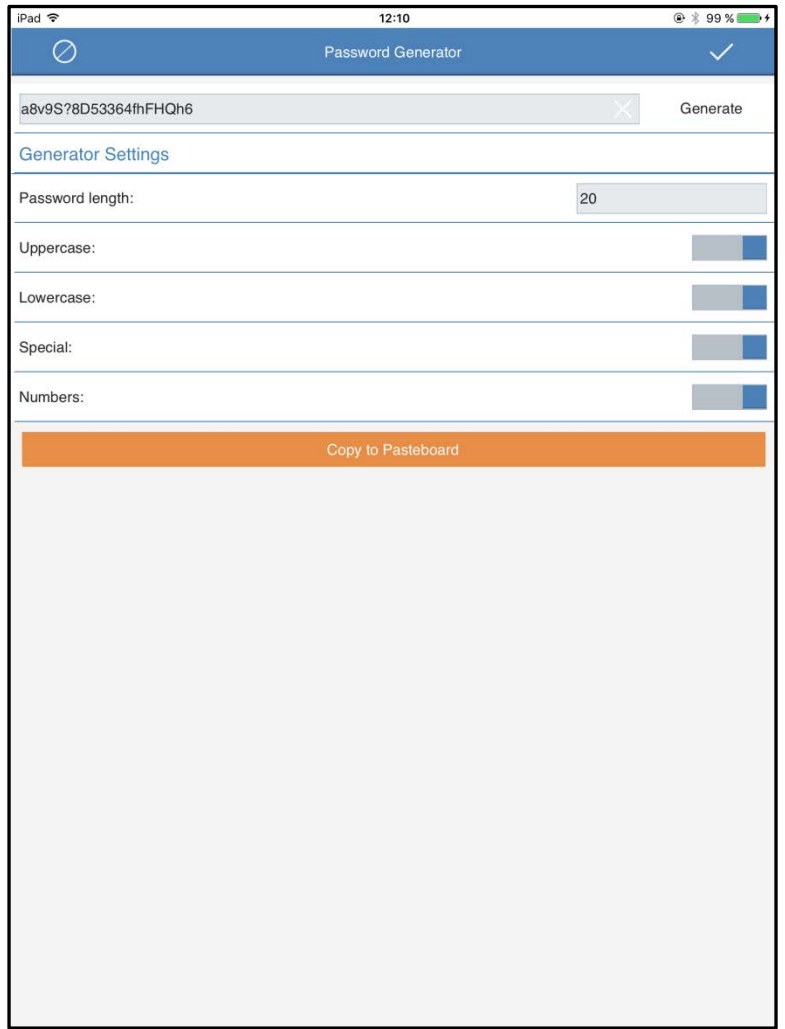

### <span id="page-7-0"></span>**Auto completion of passwords**

- 1. Choose a password entry from your list and go on  $\bigoplus$  If the symbol  $\bigoplus$  is deactivated that means you have not deposited a URL for this entry.
- 2. Password Depot opens the URL in an internal browser.
- 3. By tapping on  $\frac{1}{3}$  a new menu opens providing you with data that can be auto completed:
	- **Auto**: Auto completes password and username
	- **Username**: Auto completes only the user name
	- **\*\*\*\*\*:** Auto completes only the password
- 4. Tap on **Auto**

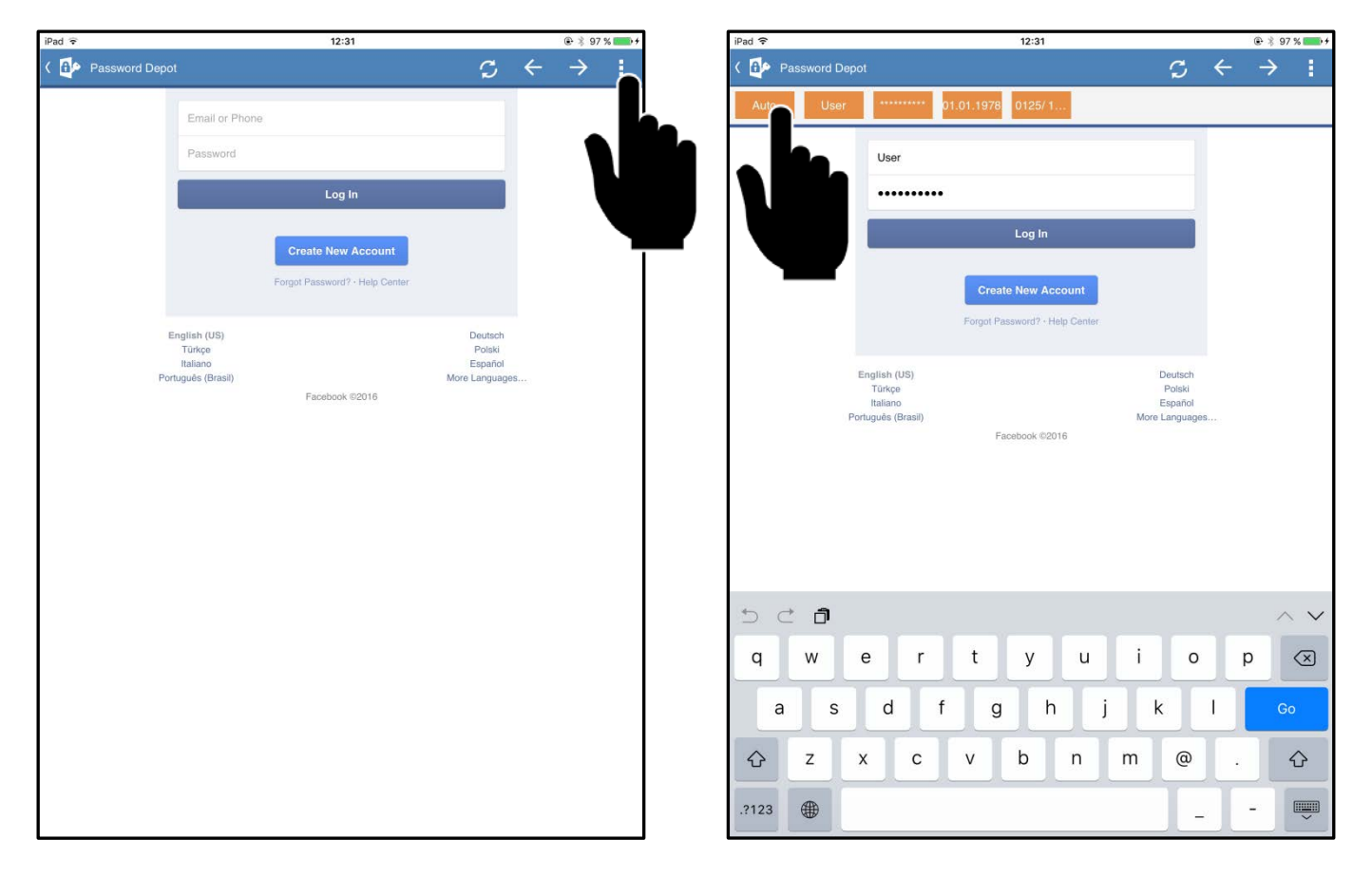

#### <span id="page-7-1"></span>**Auto completion does not work?**

In case the auto completion does not work with particular pages, please follow the upcoming instructions:

- 1. Tap on the user name field of the webpage.
- 2. Tap the user name in the **Action Bar**.
- 3. Tap on the password field of the webpage.
- 4. Tap on **\*\*\*\*** in the **Action Bar**.

## <span id="page-8-0"></span>**User interface**

#### <span id="page-8-1"></span>**Action Bar**

The action bar is always displayed at the top edge of the screen.

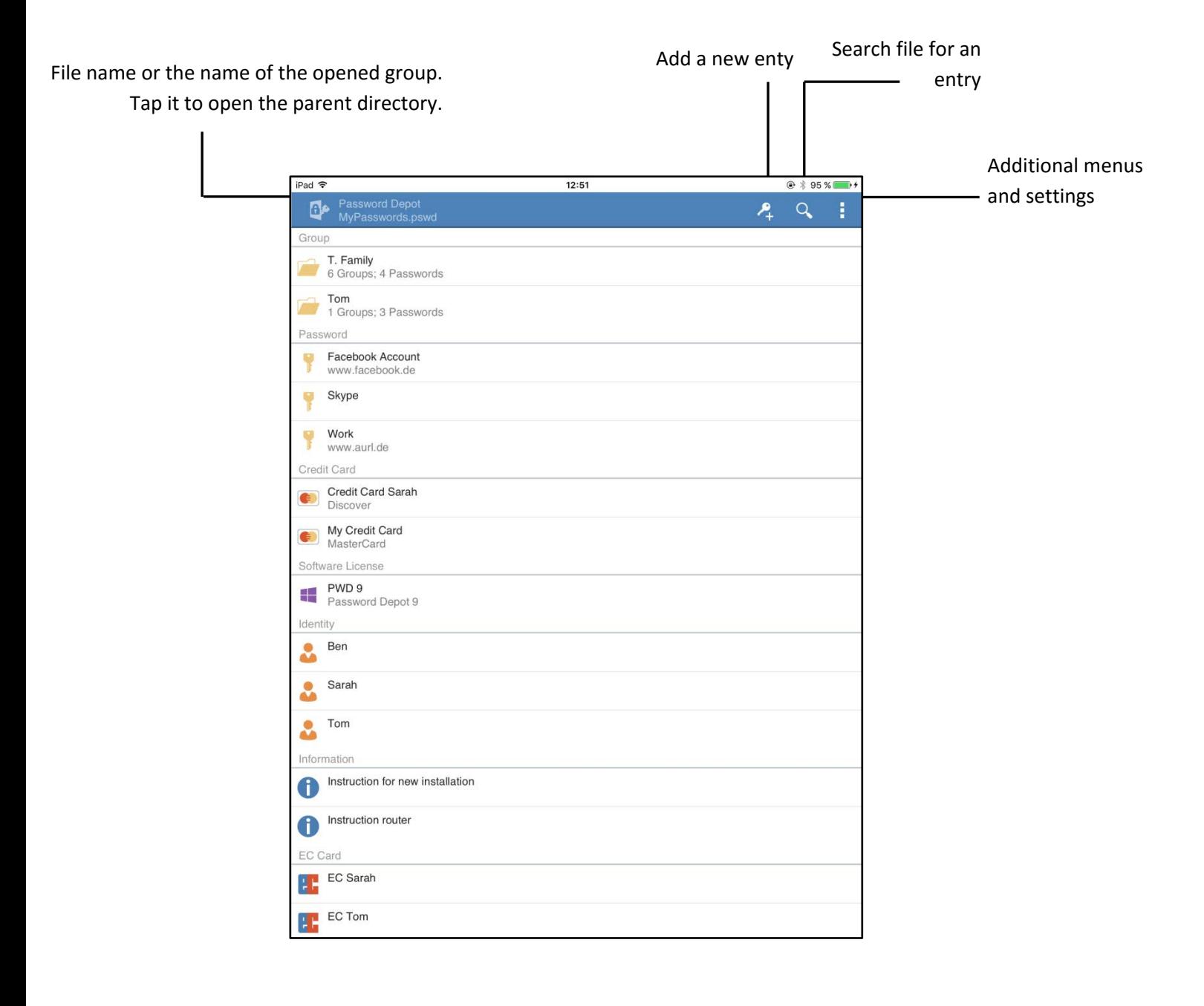

#### <span id="page-9-0"></span>**Overflow Menu**

To display additional menus, tap  $\blacksquare$ .

In this menu you can create new password files and open or save existing ones. You can also create backups and open the settings. By tapping **Change Password** you are able to change the currently opened file's **master password**. If you tap **Close File** the current file is closed and you will have to reenter the master password to use it again.

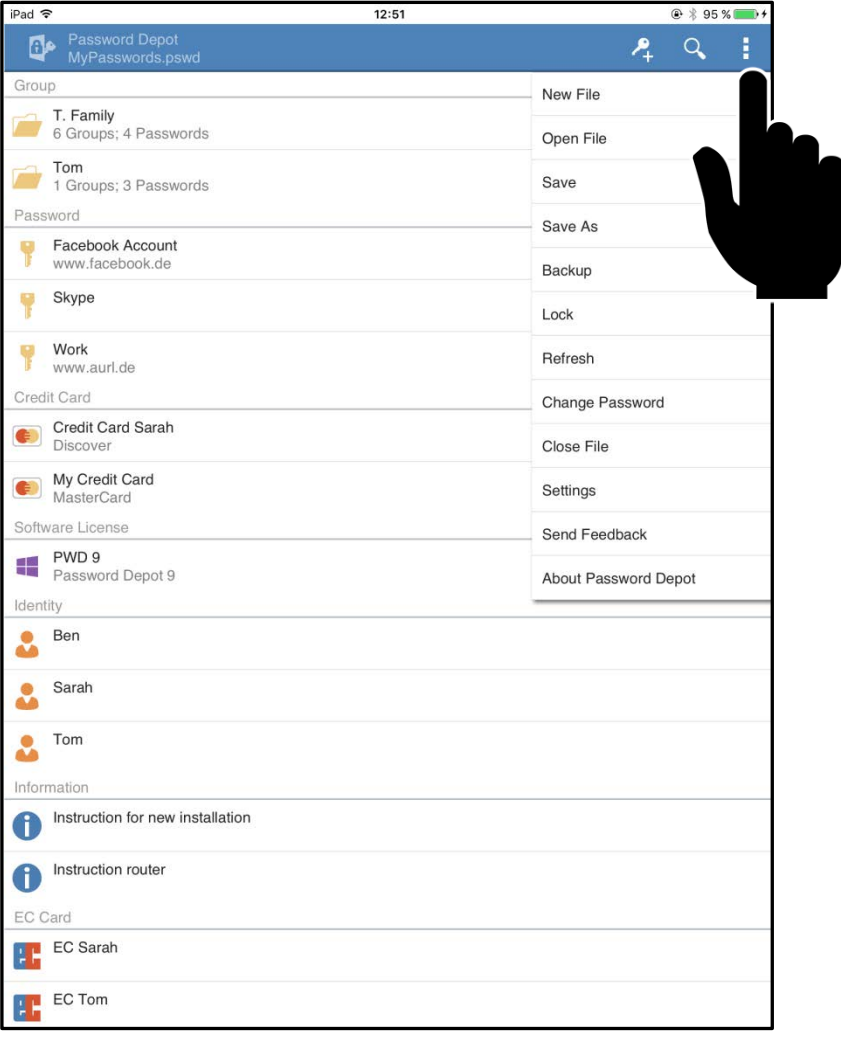

## <span id="page-10-0"></span>**Entry bar**

To display the entry bar you simply have to tap on an entry. This entry will be highlighted.

To hide the bar again tap on the part of it that does not contain any icons.

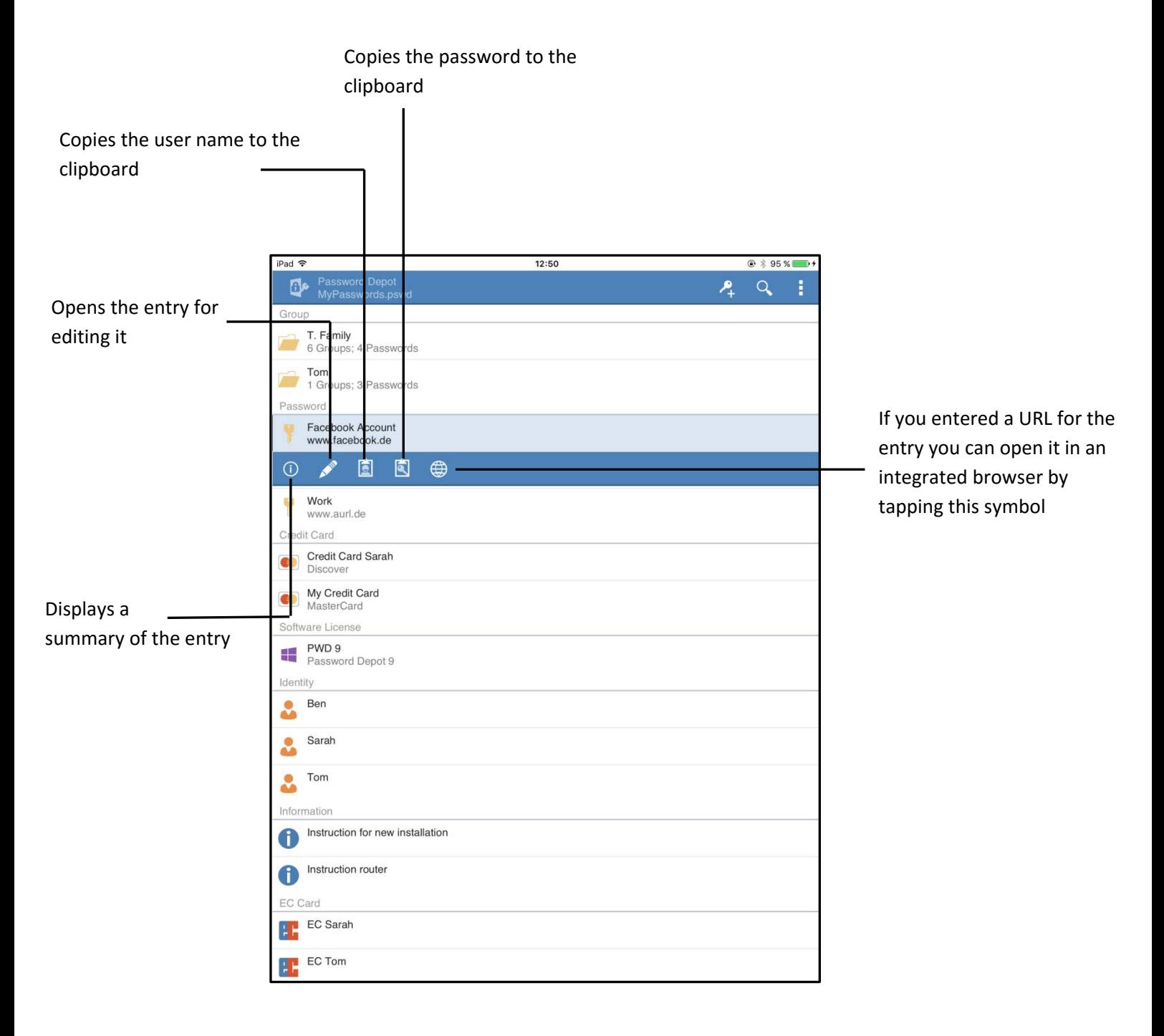

#### <span id="page-11-0"></span>**Context bar**

To display the context bar tap the icon of an item. To hide the context bar again, tap  $\checkmark$ .

 $12:50$  $@395%$ iPad **全** Password Depot  $24$  a i Press the icon of Group an element to T. Family<br>6 Groups; 4 Passwords select it Tom<br>1 Groups: 3 Passwords Password Password<br>
Facebook Account<br>
Www.facebook.de  $\Box$  Skype  $\Box$  Work work<br>www.aurl.de Cuts the selected items Credit Card Credit Card Sarah out and copies them to the clipboard My Credit Card<br>MasterCard Shows you if an Software License element has PWD 9<br>Password Depot 9 been selected or Identity not  $\blacksquare$  Ben  $\Box$  Sarah  $\Box$   $\Box$  Tom Pastes items from the Information clipboard Instruction for new installation EC Card EC Sarah Opens the selected item 回 区 言 to edit it کھو Copies the selected items to the clipboard Deletes the selected items

## <span id="page-12-0"></span>**Settings**

Tap  $\frac{1}{2}$  > Settings.

Tap  $\bullet$  to save the settings.

Tap > **Restore** to restore default settings.

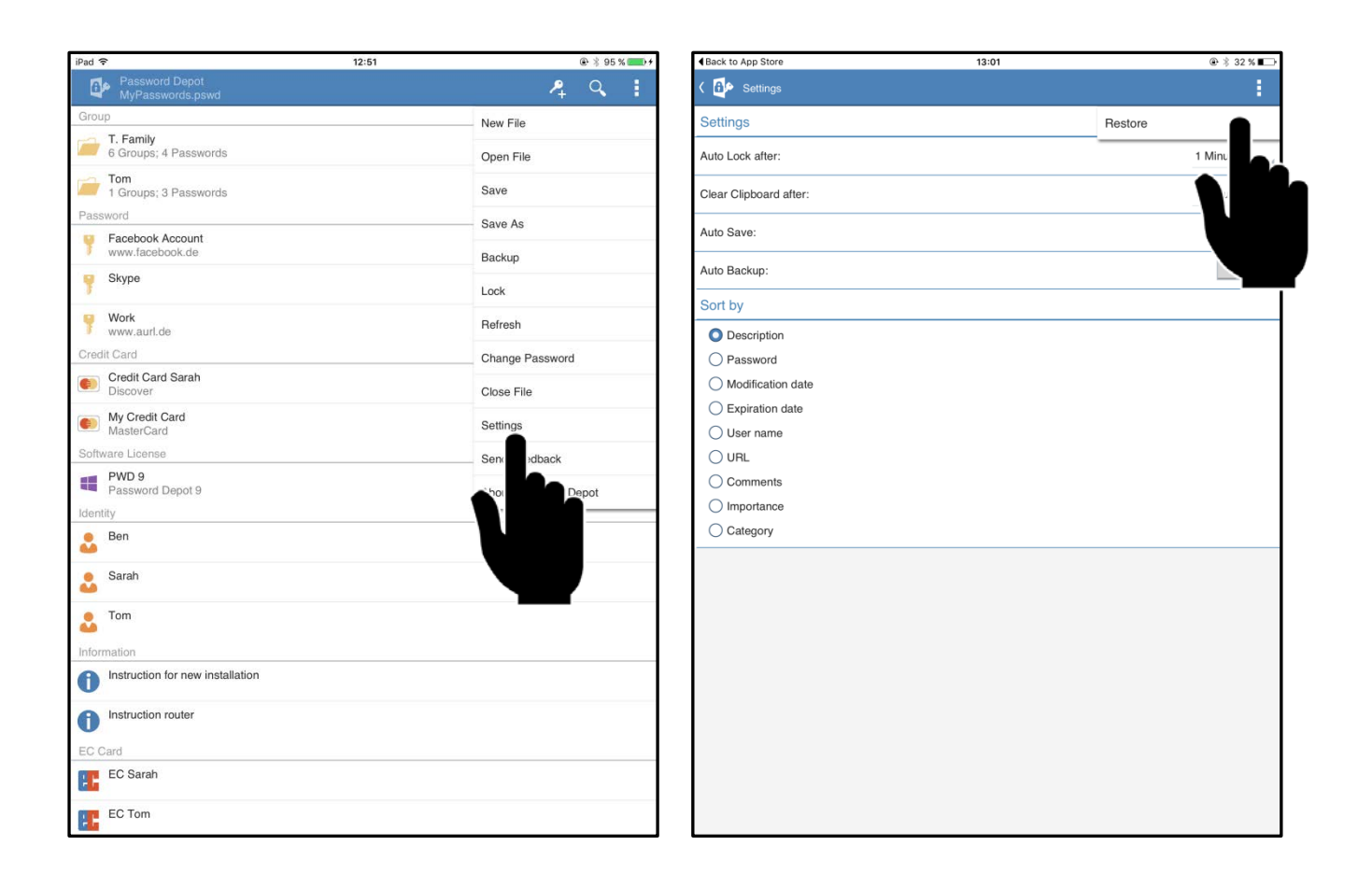

## <span id="page-13-0"></span>**Transferring your password files**

Thanks to the new **PSWD** file format the transferring of your password files to your PC and vice versa is as easy as never before. Please follow the upcoming instructions:

- 1. Download the app from the AppStore and install it.
- 2. Launch iTunes on your PC and log in.
- 3. Connect the iPhone to the PC and go on the **Apps** tab on iTunes. Scroll until you reach the **file sharing** section.
- 4. Select the Password Depot app. By clicking on **add file** you can add password files from your PC to the iPhone. By clicking on **save as** you can save the password files from your mobile device on the PC.